• Ingresa a Cuenta destino y elige el AT&T con la Referencia indicada en tu factura y **Continuar** 

- Selecciona **Administrar >Alta y modificación de beneficiarios> Nuevo beneficiario> Servicios**
- Busca y elige el "**AT&T"** que contenga el Número de Convenio o Contrato (servicio) indicado en tu factura.
- Completa el registro utilizando la Referencia que aparece en la factura al lado del Convenio o Contrato.
- Selecciona **Transferir y pagar > Pago de servicios > Cuenta origen**
	- Elige la cuenta con la que pagarás y **Continuar**

Ingresa a la Banca por Internet en **www.hsbc.com.mx**

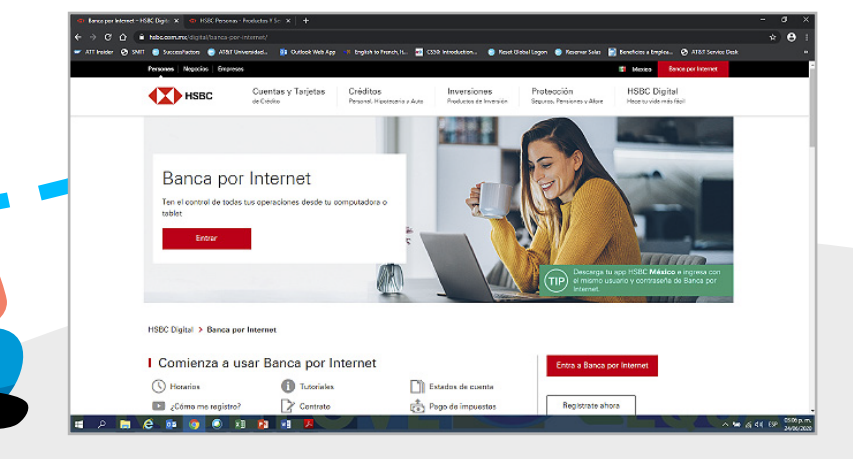

4

Derechos Reservados ®, en favor de AT&T Intellectual Property II, L.P., con domicilio en Nevada, Estados Unidos de América, 2020. La marca nominativa "AT&T"®, así como cualquier otra que sea con o sin diseño o mixta, son marcas registradas propiedad de AT&T Intellectual Property II, L.P.

Este paso es necesario por única vez<br>antes de efectuar un pago de servicios en la App o la Banca por Internet.

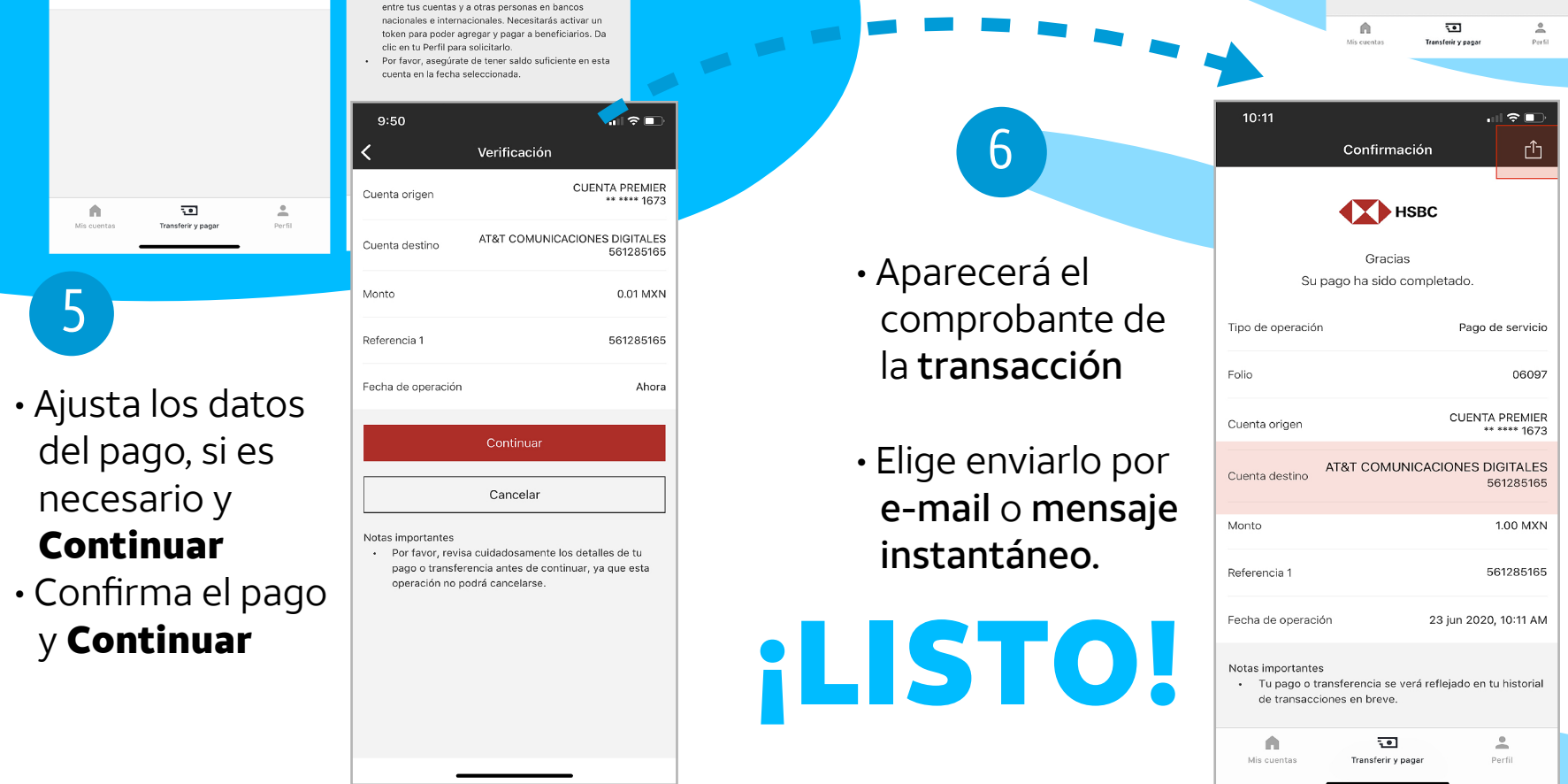

2

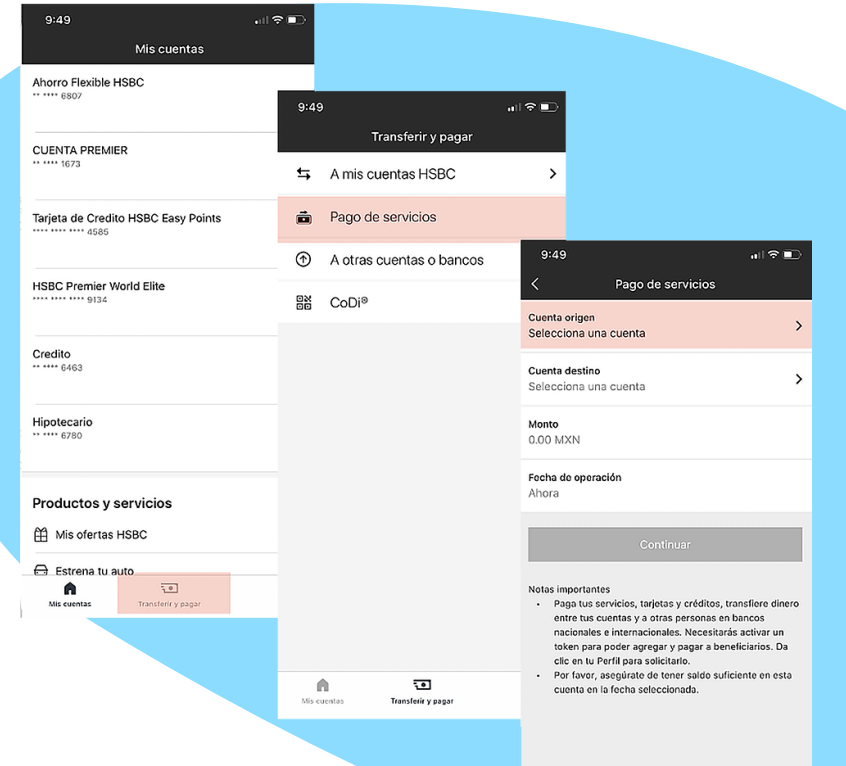

3

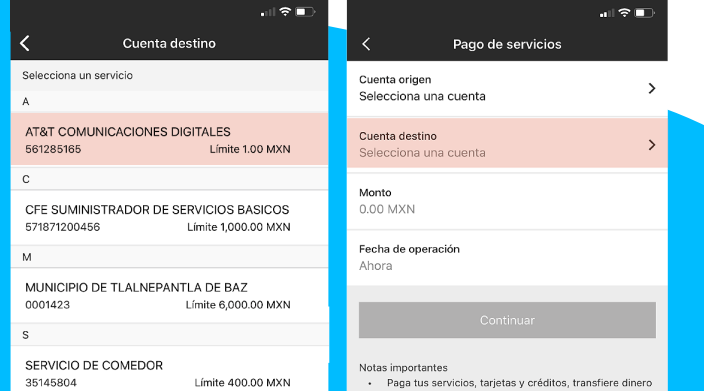

## **Cómo pagar tu servicio en la app México de HSBC**

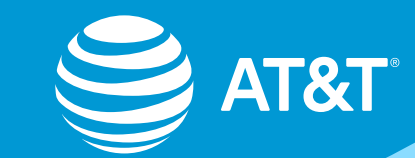

Cuando quieras pagar, solo ingresa a la app del banco:

MX